## **Инструкция по входу в электронный дневник обучающегося**

## **Первый вход**

**1.** В адресную строку (не поисковую, а адресную, там где прописаны адреса сайтов) вводим(копируем или набираем) dnevnik.kiasuo.ru

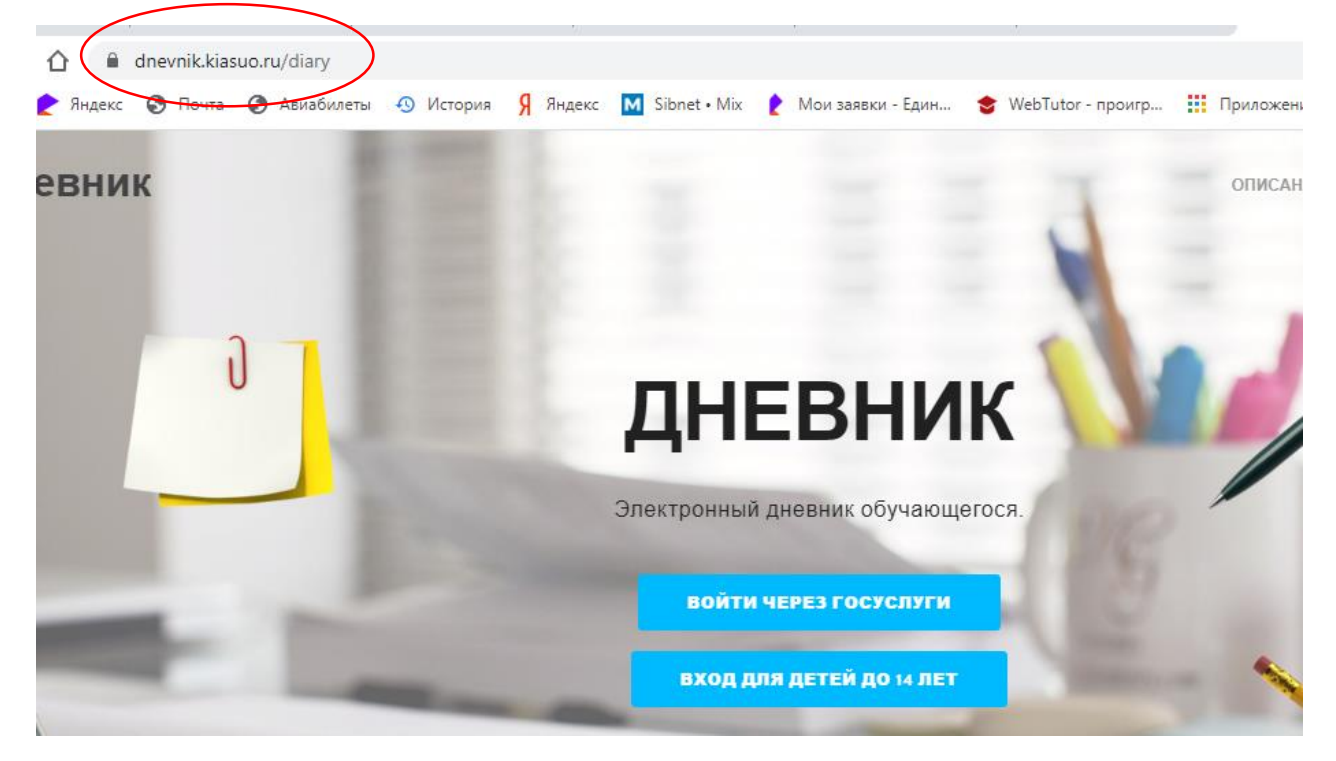

Открывается страница входа в электронный дневник

2. Жмем кнопку «Войти через госуслуги»

И вводим свои данные для работы с порталом госуслуг

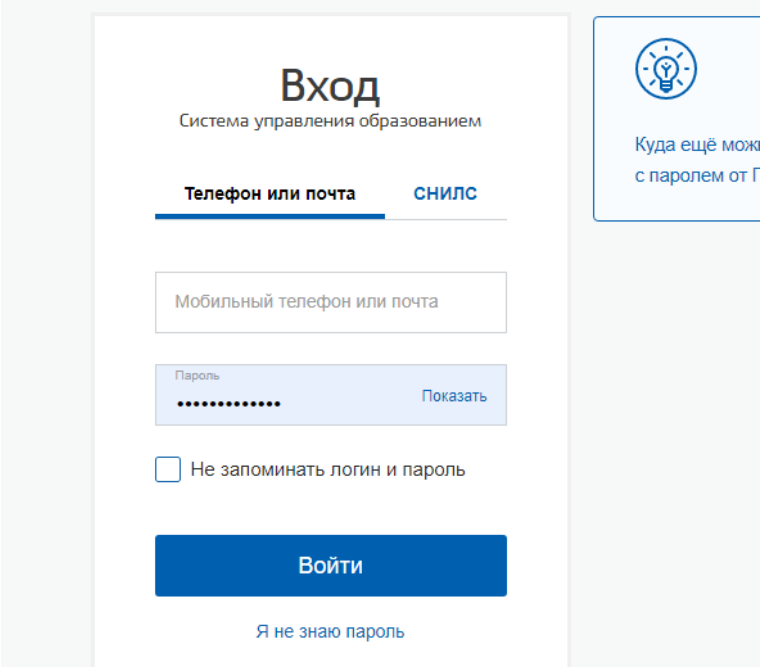

3. Далее Госуслуги запрашивают права доступа. Необходимо внизу страницы нажать «Предоставить»

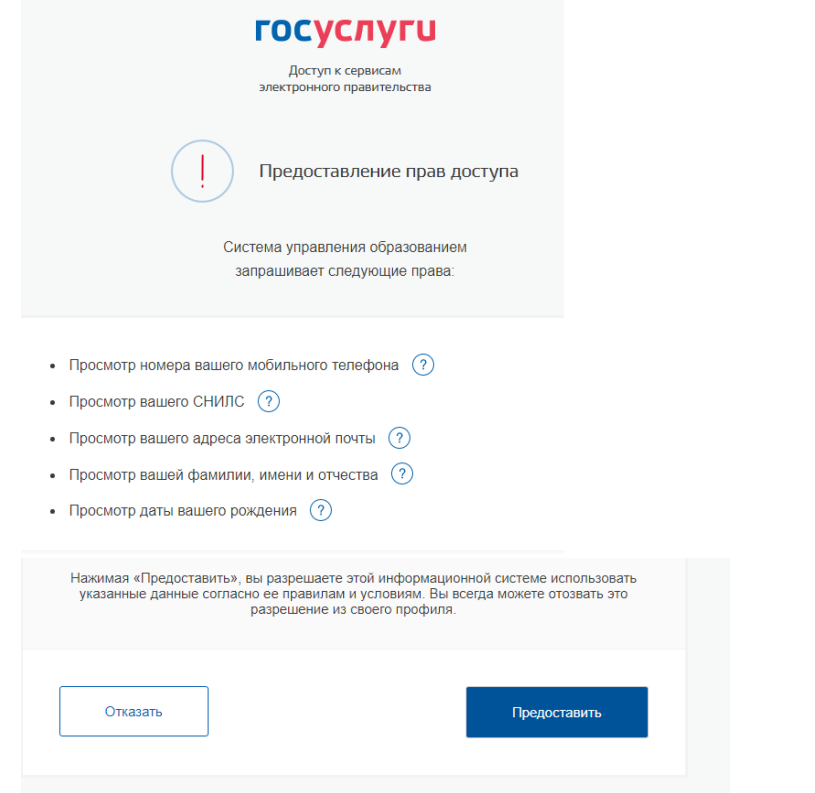

4. Выбираем свою роль, нажимая на кнопку «Я являюсь родителем»

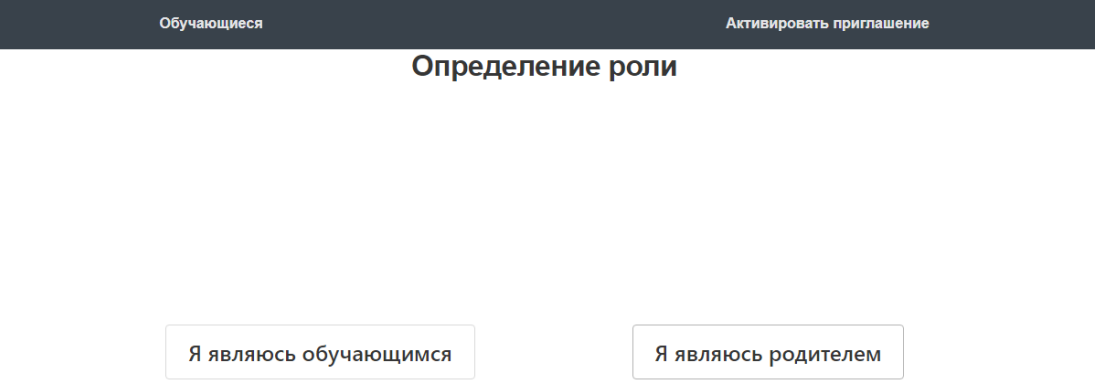

5. Вы успешно зашли в дневник своего ребенка!

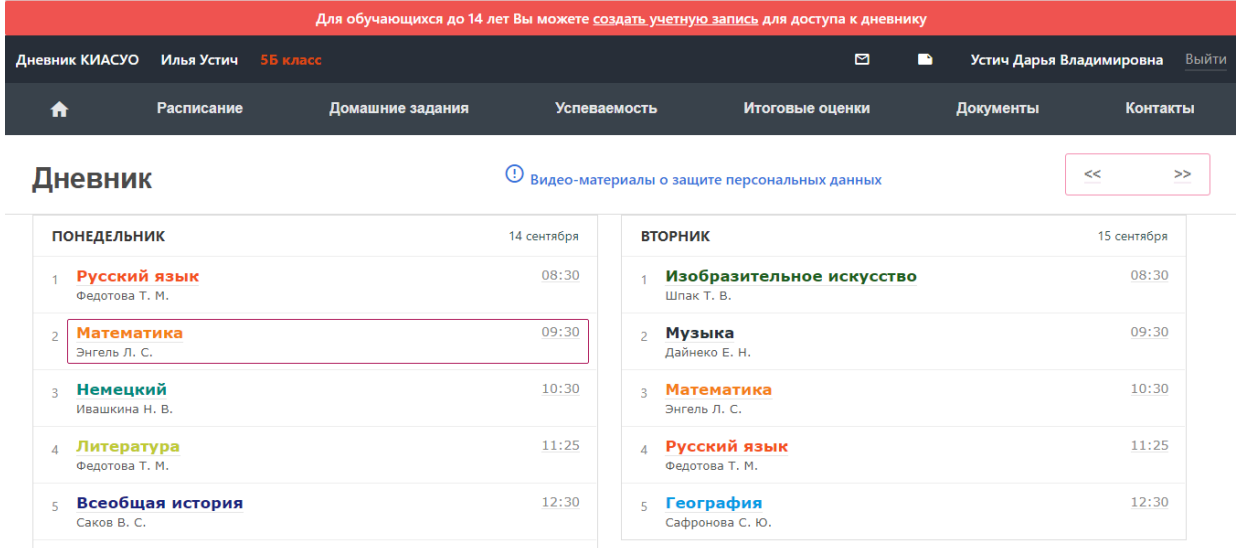

В горизонтальном меню Вам доступны разделы : «Расписание», «Домашние задания», «Успеваемость», «Итоговые оценки» за все годы обучения в данном образовательном учреждении, «Документы» - приказы, в которых фигурирует Ваш ребенок, «Контакты» образовательного учреждения

6. Чтобы Ваш ребенок, не достигший 14 летнего возраста, мог входить в дневник самостоятельно, необходимо создать ему учетную запись. Для этого жмем Для обучающихся до 14 лет Вы можете создать учетную запись для доступа к дневнику

Создаем логин и пароль.

7. У Вас есть возможность установить **мобильное приложение** и пользоваться электронным дневником с мобильного устройства. Для этого нужно зайти в кабинет родителя. Нажмите на свое фамилию-имя-отчество

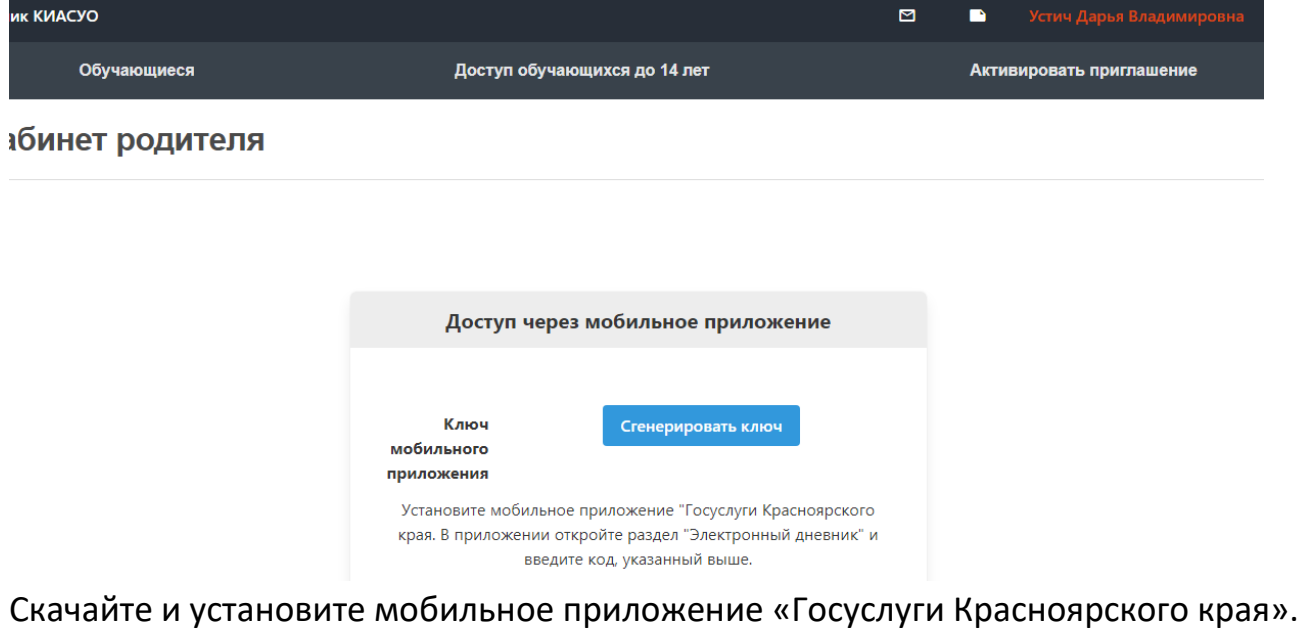

Сгенерируйте ключ и введите код в приложение.

8. **Если у Вас 2 и больше детей школьного возраста**. Добавить ребенка можно также в кабинете родителя, нажав на ФИО. Выберете в горизонтальном меню «Активировать приглашение». Введите Фамилию и отчество второго ребенка и введите код, полученный от классного руководителя.

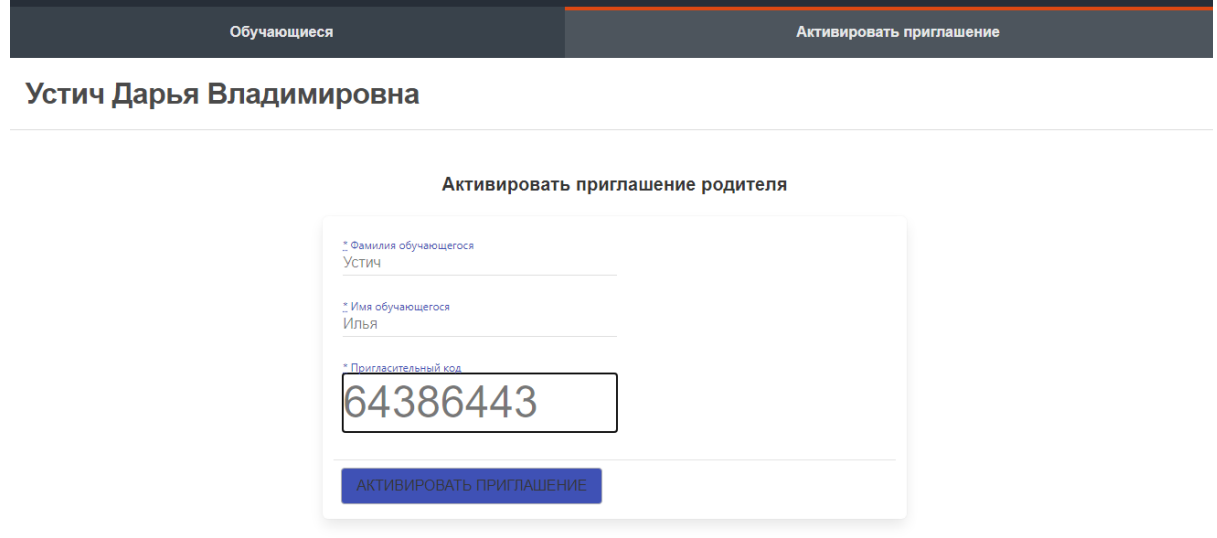

Нажав «Активировать приглашение», Вы добавляете второго ребенка себе в кабинет.

## Теперь в кабинете родителя в пункте меню «Обучающиеся» Вы можете входить как в дневник первого ребенка, так и в дневник второго ребенка

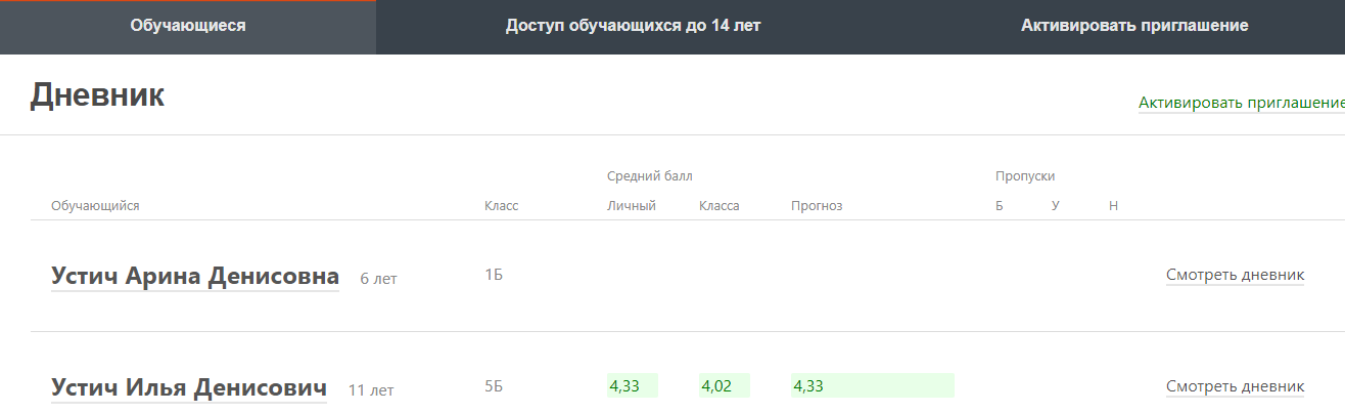